#### **EXIT NOTE**

De **Exit Note** of de **Vertrek Notitie formulier** is een nieuwe module die we gaan gebruiken in het Asycuda systeem. De **Exit Note** dient gebruik te worden bij het uitslaan of vrijgeven van de goederen. Wanneer de goederen uitgeslagen zijn of vrijgegeven, zijn ze niet meer onder Douane verband.

Bij het uitslaan of vrijgeven van goederen **moet** je nu een **Exit Note** gebruiken. Met een **Exit Note** weet je zeker op welke tijdstip en dag de goederen daadwerkelijk niet meer onder Douane verband zijn. In de **Exit Note** zie je wie de **Exit Note** heeft opgemaakt en door welke Douane medewerker de goederen zijn uitgeslagen of vrijgegeven. In de **Exit Note** zie je ook de plaats waar de goederen zijn uitgeslagen of vrijgemaakt. Voor elke aangifte moet je nu een release order / wegvoerings document gebruiken. Met de **Exit Note** krijg je de mogelijkheid om meer dan één aangifte in de **Exit Note** te vermelden om vrij te worden gegeven of uit te slaan. De tijdstip in de **Exit Note** is bepalend voor de goederen die **niet** zijn uitgeslagen of vrijgegeven. Als het termijn dat bepalend is voor de goederen verlopen is moeten deze goederen worden overgebracht naar de Gouvernements Entrepot (GE).

De **Exit Note** moet gebruik worden voor alle **goederen beweging** dus voor **invoer**, **uitvoer** en **doorvoer** van goederen. Voor goederen die worden opgeslagen in een V.T.O. loods (Verlenging Tijdelijk Opslag) wordt nu gebruik gemaakt van een lichte manifest om de goederen op te slaan. Tot nu toe moet je geen **Exit Note** gebruiken voor goederen die naar een V.T.O loods gaan voor opslag. Deze lichte manifest zal later vervangen worden door een T1 document, meer over de T1 document zal later worden uitgelegd in een andere handleiding.

De aangiften in een **Exit Note** kan niet meer voorkomen op een andere **Exit Note** dus maak geen fouten wees precies bij het opmaken van een **Exit Note**. Een **Exit Note** dat is gevalideerd door een Douane medewerker kan **niet meer** worden **gewijzigd**.

Bij goederen beweging die gebruik maken van **een container**, moet de **nummer van de container** voorkomen in de **Exit Note**, als dit niet het geval is kan de Douane medewerker deze container **aanhouden** totdat de jusite **Exit Note** wordt overlegd.

De open entrepot (OE) beheerders krijgen het recht om zelf de **Exit Note** te valideren bij het vertrek van de goederen uit hun open entrepot.

Voordat U gaat beginnen met het opmaken van de **Exit Note** moet U rekening houden met het volgende:

- ervan zeker zijn dat de goederen uitgeslagen moet worden
- uitvoer aangiften op één aparte **Exit Note** vermelden en invoer aangiften op één aparte **Exit Note** vermelden
- als de **Exit Note** bestaat uit meerdere invoer aangiften het is gewenst om de **rood** geselecteerde aangiften op een aparte **Exit Note** te vermelden
- aangiften die bestemd zijn voor een Vrije Zone ook deze te vermelden op een aparte **Exit Note**
- in geval van een verhuizing bestaande uit een voertuig en een verhuisboedel, moet twee **Exit Note** worden opgemaakt, één voor de voertuig en één voor de verhuisboedel, want het kan voorkomen dat het voertuig op een andere plaats wordt vrij gemaakt en de verhuisboedel op een andere plaats
- vermeld altijd het juiste plaats in de **Exit Note** voor goederen die op een andere locatie vrij gemaakt dient te worden
- ervoor zorgen dat de locatie die U heeft vermeld in de aangifte klopt met de locatie in de **Exit Note**

Nu volgt staps gewijs hoe je een **Exit Note formulier** moet opmaken in Asycuda. Nadat je ingelogd bent in Asycuda ga je klikken op <**Asycuda**> daarna klikken op <**Transit Shed**> nu rechter klikken met je muis op "**Exit Note**" en vervolgens kan je klikken op "**Nieuw**" of **Winden**", zie fig 1.

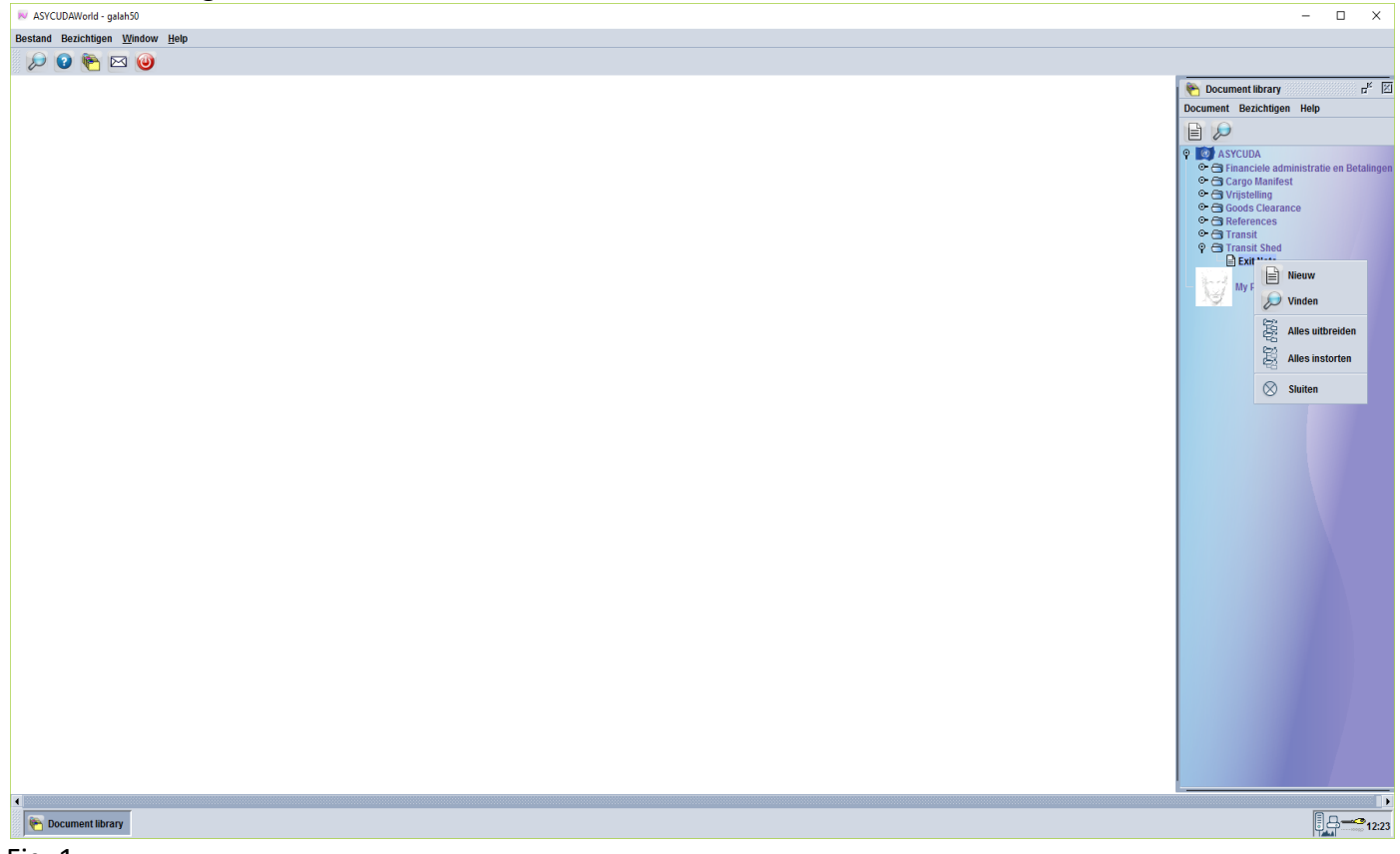

Fig. 1

Nu gaan we klikken op "**Nieuw**" en nu opent op je scherm de **Exit Note** of **Vertrek Notitie formulier**. Zie fig. 2.

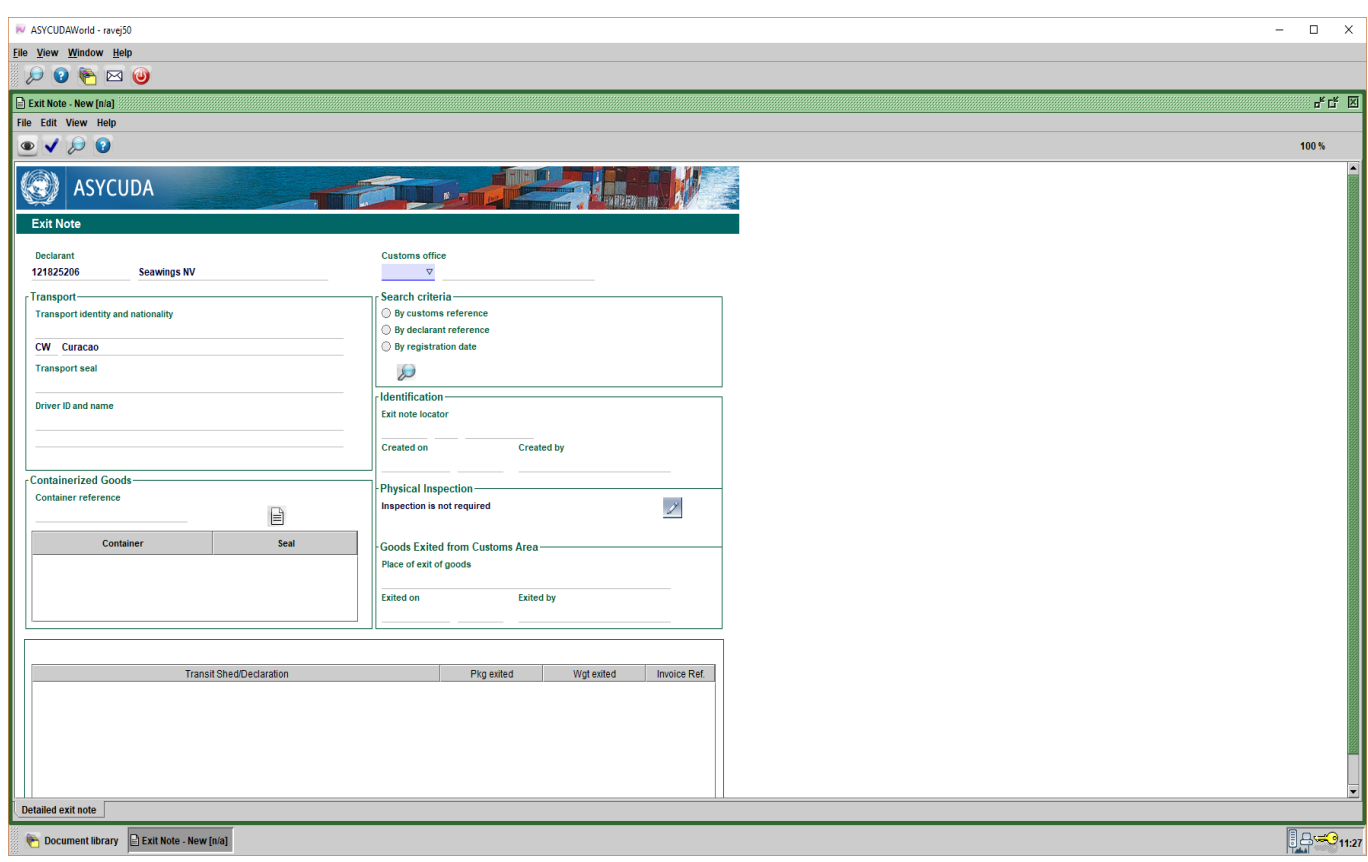

Fig. 2

# De velden in de **Vertrek Notitie**:

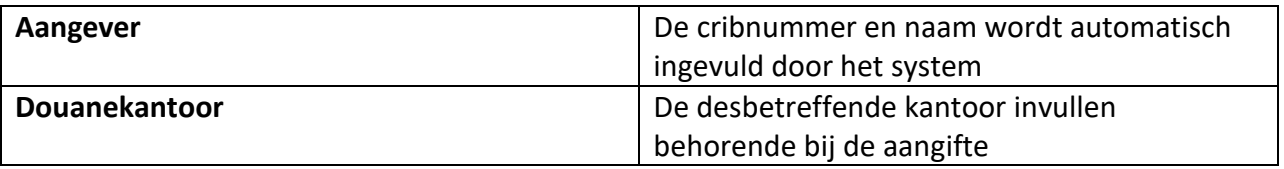

## **Vervoer**

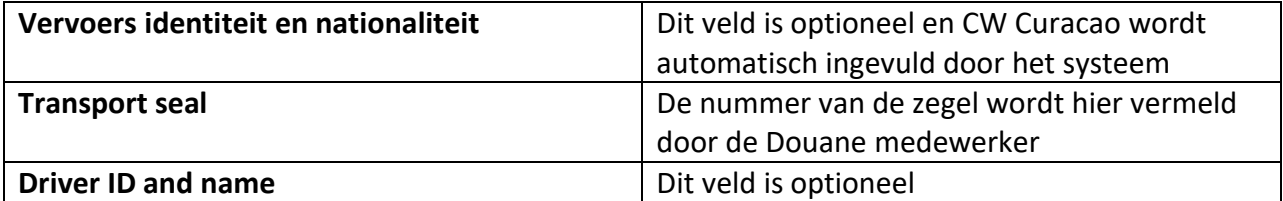

## **Containerized Goods**

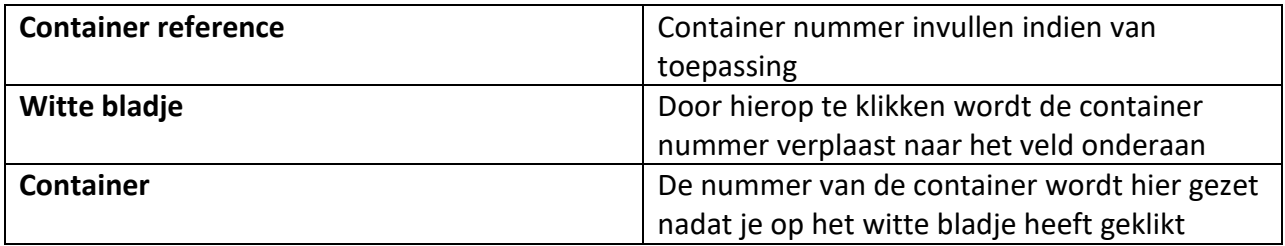

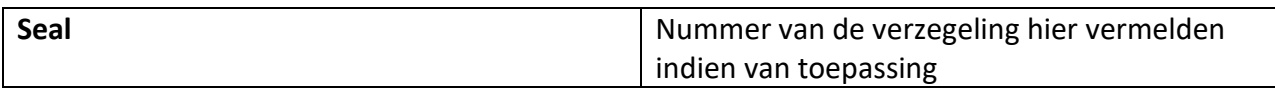

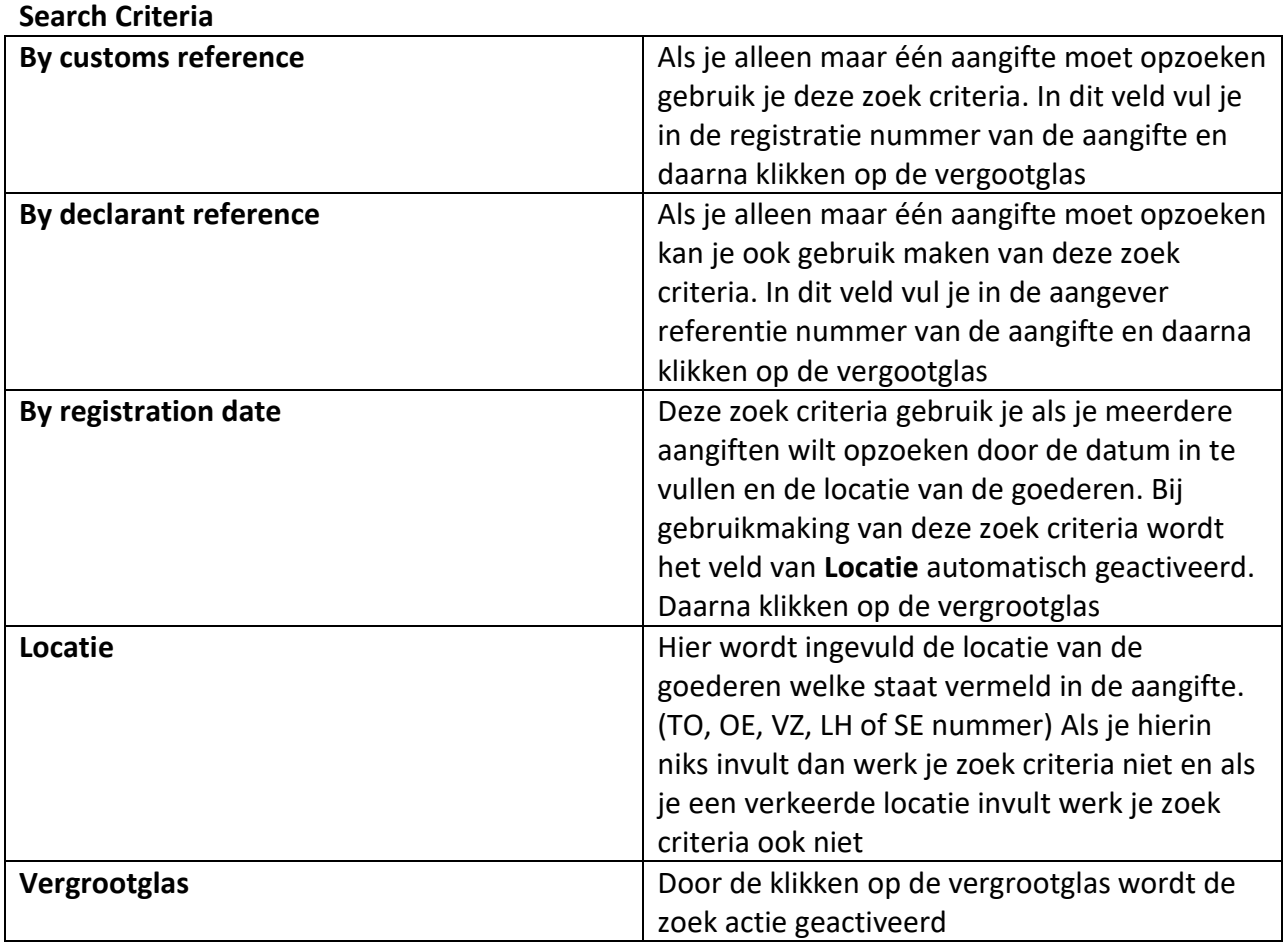

## **Identificatie**

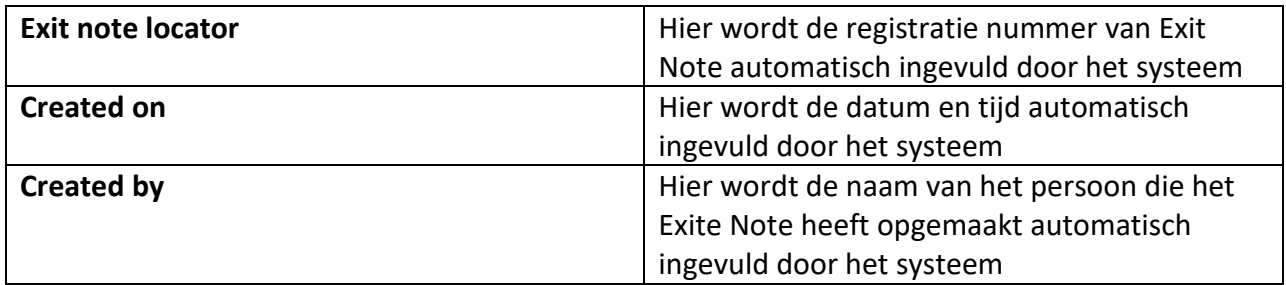

## **Physical Inspection**

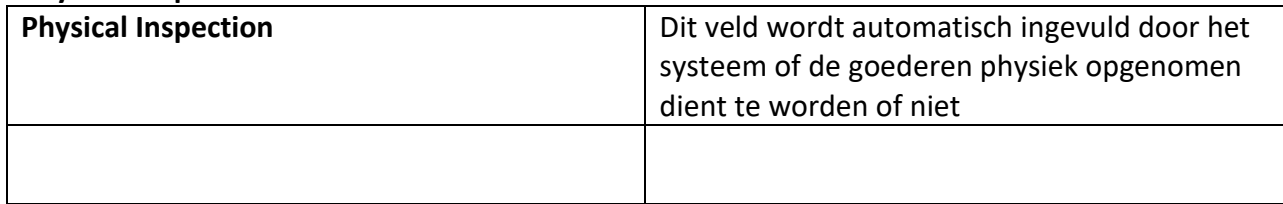

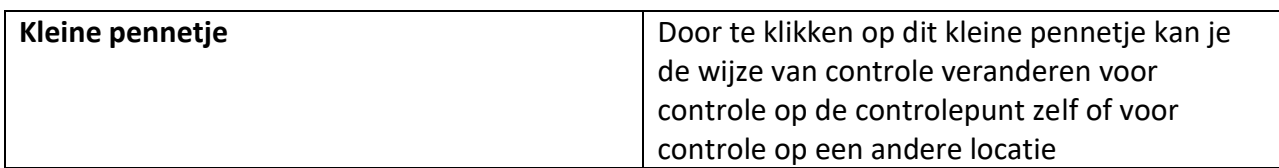

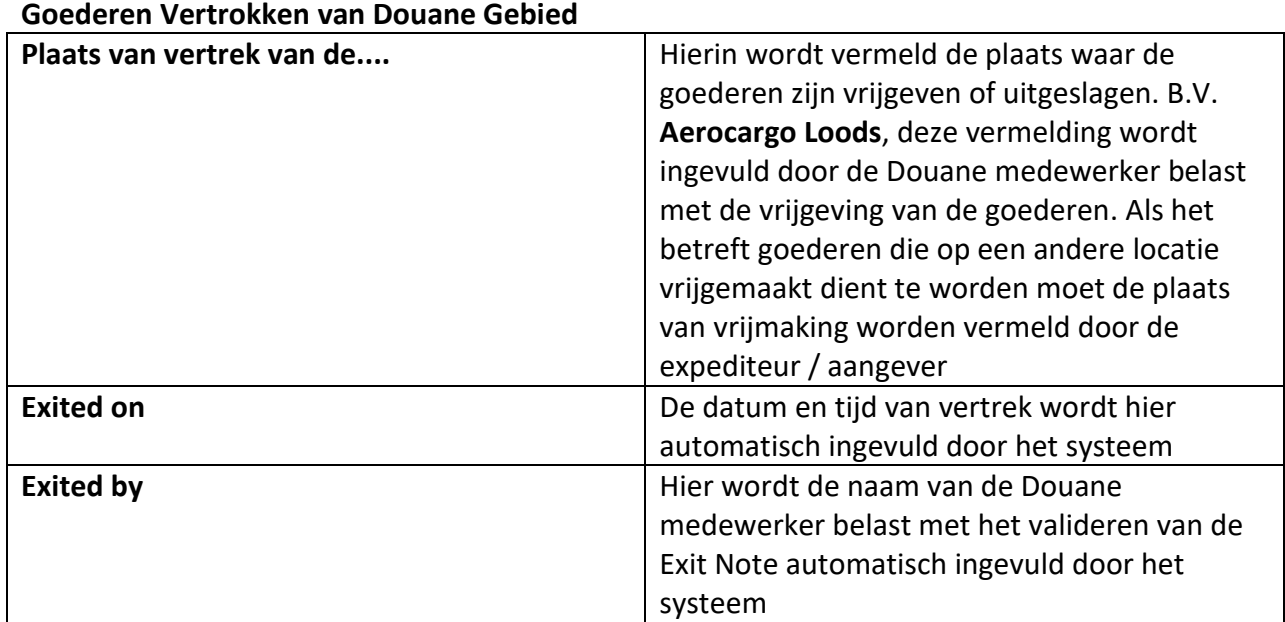

#### **Het veld onderaan**

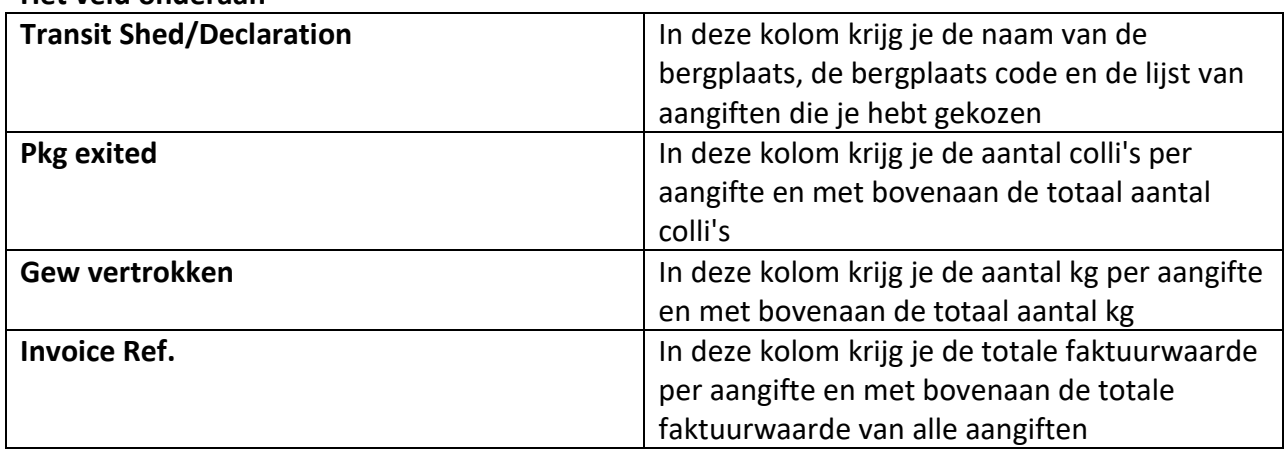

Bij het opmaken van de **Exit Note** moet alle aangiften betaald zijn of voorzien zijn van een crediet rekening nummer en alle aangiften moeten geroute zijn door de Douane medewerker anders krijg je een foutmelding bij het opmaken van de **Exit Note**.

Hier volgt een voorbeeld van een **Exit Note** welke gebruik wordt gemaakt van de zoek criteria **By registration date** door te klikken met je muis in het rondje voor **By registration Date**, zie fig. 3. **De datum** en **Locatie** invullen en klikken op de **vergrootglas**. Nu zie je de lijst van de aangiften die je wil gaan selecteren. Zie fig. 4. Nadat je je selectie heeft gedaan ga je klikken

met je muis op het **blauwe vinkje** onderaan in het midden. Nu zie je de lijst van de aangiften onderaan in de **Exit Note**. Zie fig. 5.

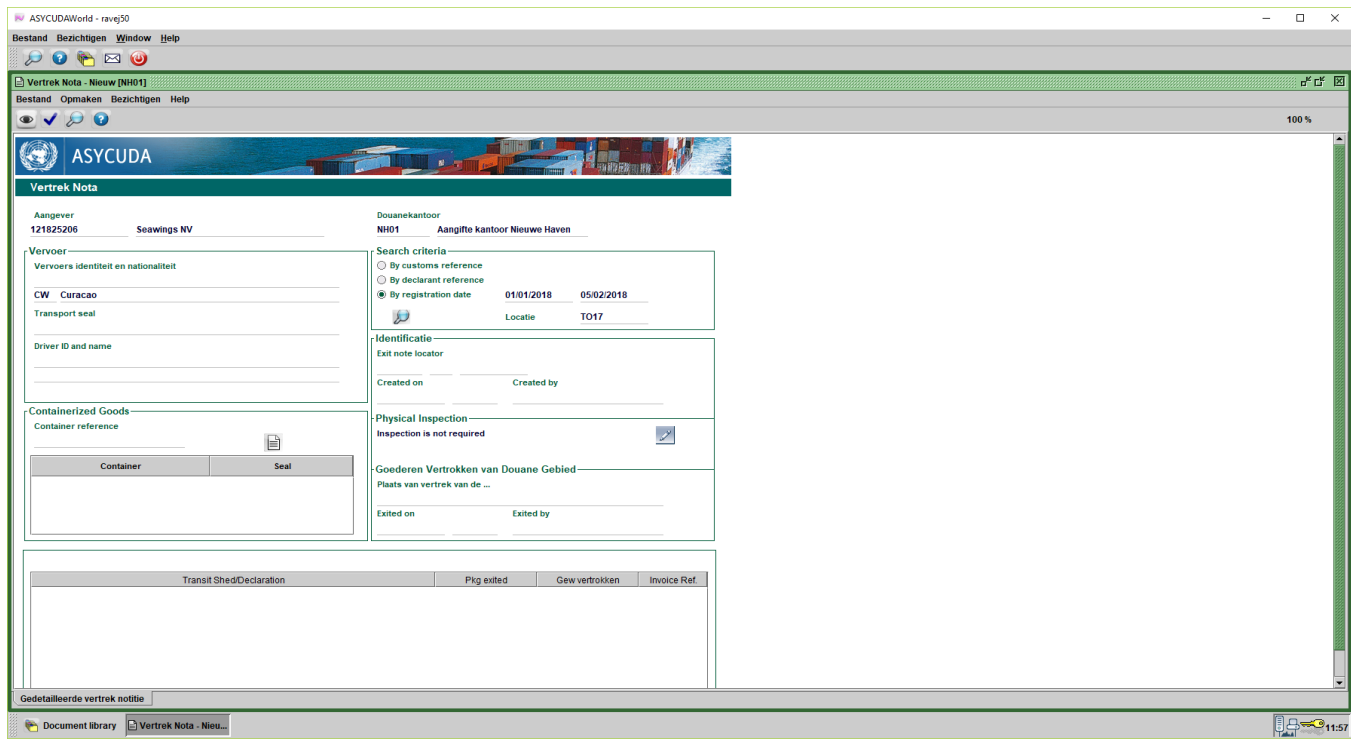

# Fig. 3

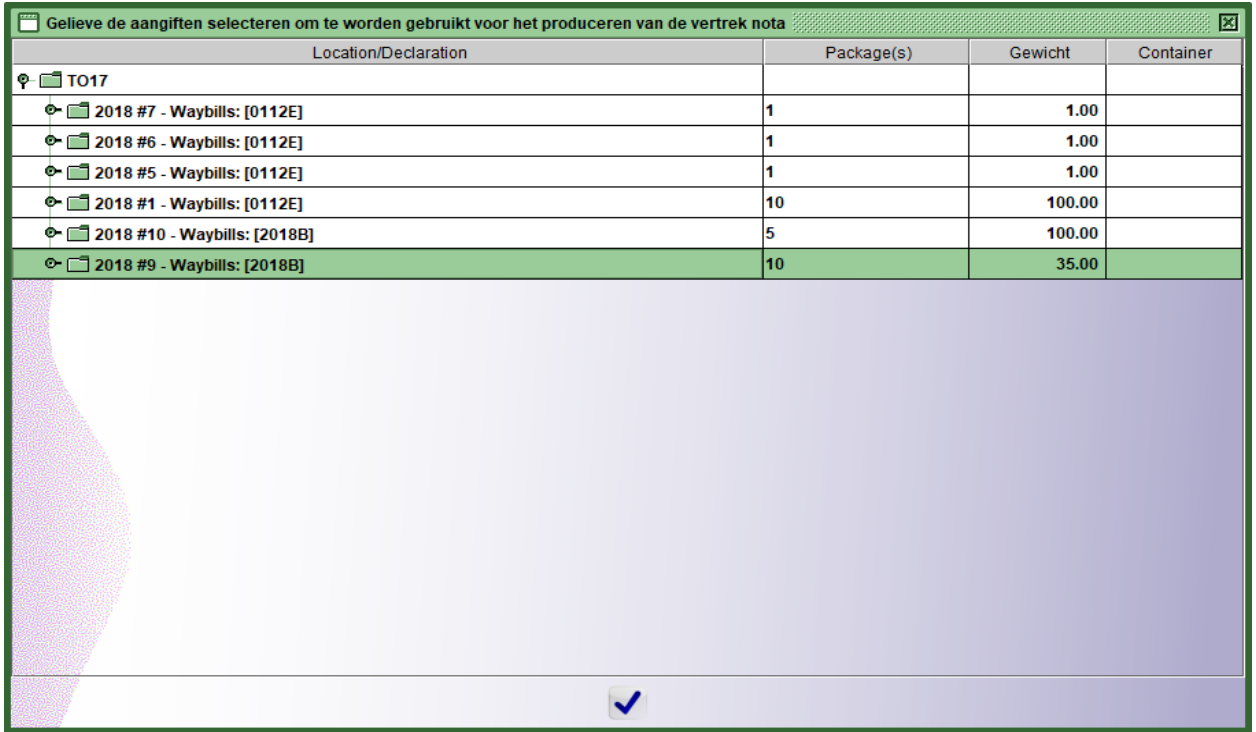

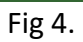

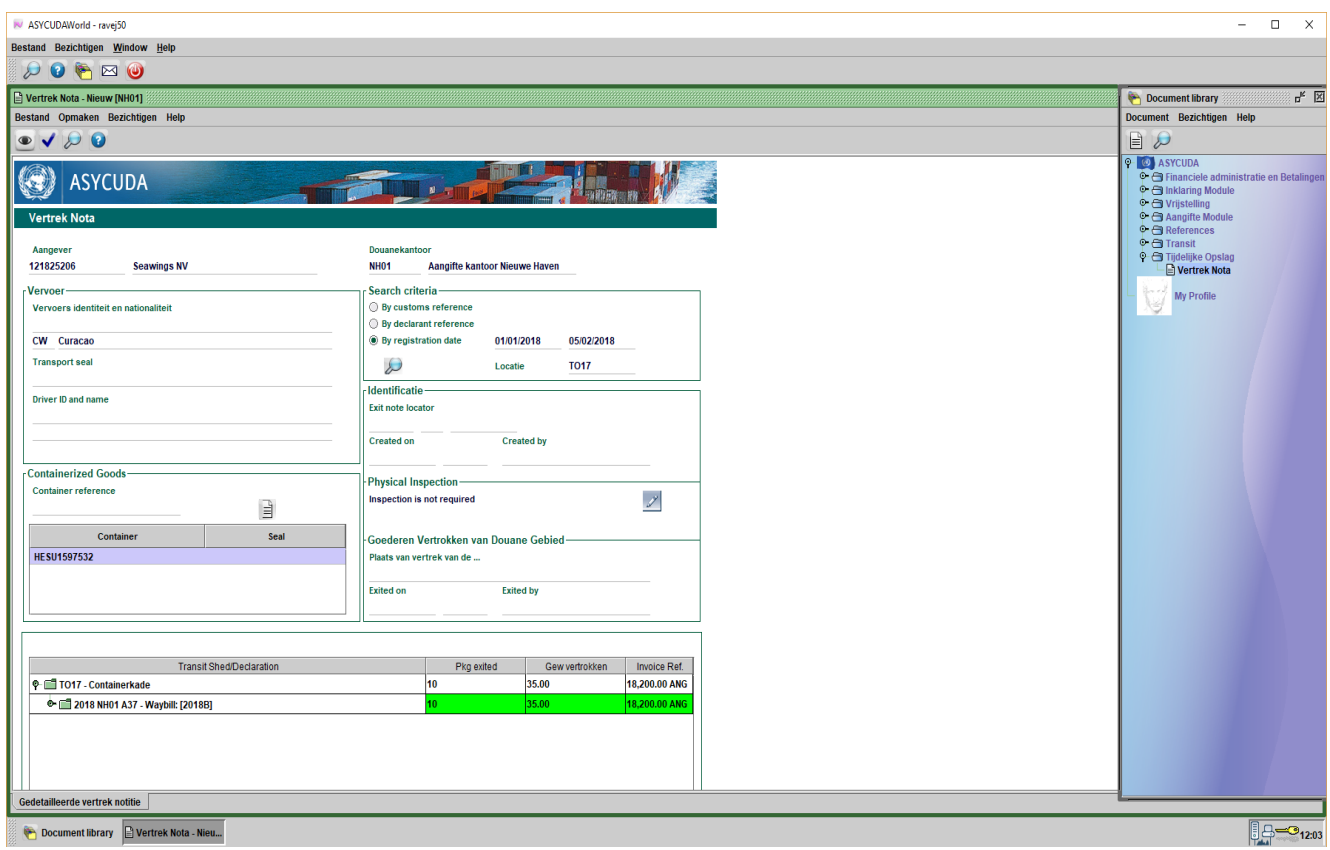

Fig. 5

In fig. 5 kan je ook zien welke kleur je aangifte heeft. Door op een aangifte te gaan staan met je muis en daarna rechter klikken op je muis kan je de aangifte **bezichtigen of annuleren**. Zie fig. 6. Door te klikken op het rondje voor de aangifte kan je ook zien over welke artikelen het gaat in de aangifte. Zie fig. 7.

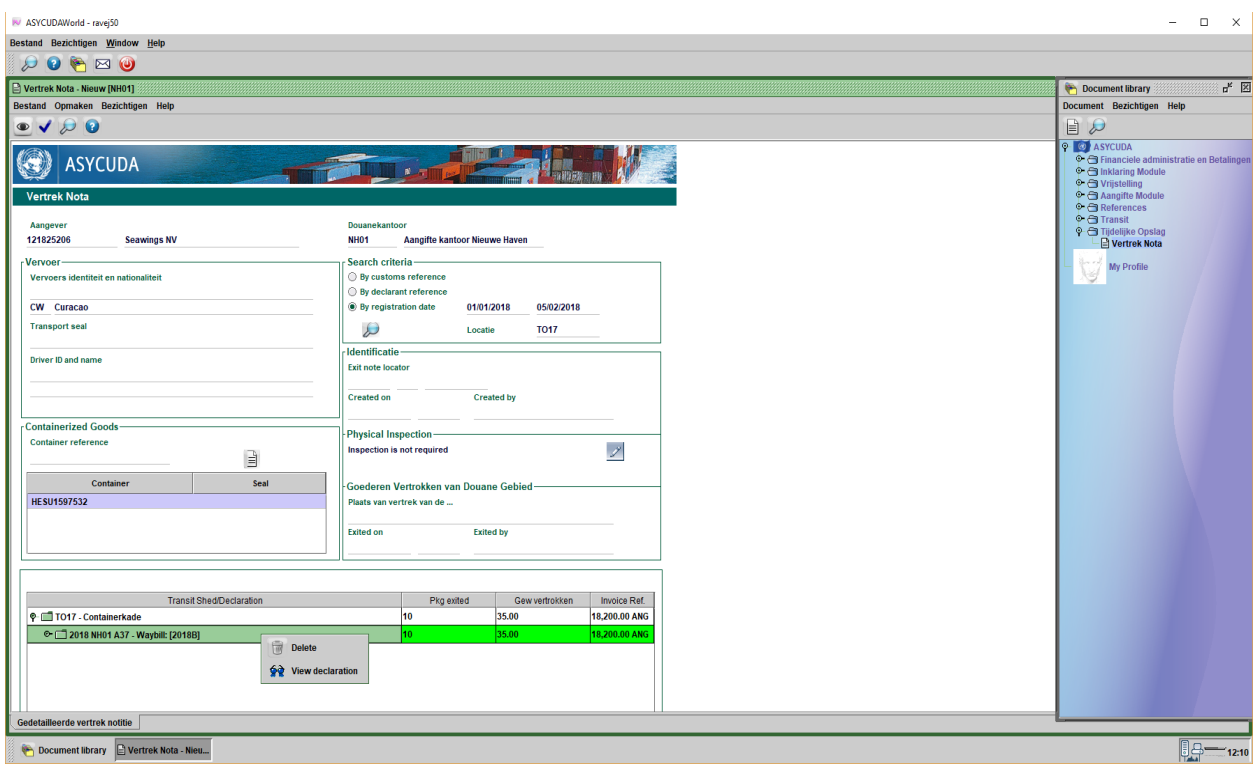

Fig. 6

Als je de aantal colli wilt wijzigen ga je staan met je muis op de gewenste artikel en rechter klikken op je muis en je krijgt de mogelijkheid om de aantal colli te **wijzigen** of deze te **annuleren**. Je krijgt ook de mogelijkheid om de aangfite te **bezichtigen**. Zie fig. 8. Hetzelfde kan ook gedaan worden voor het gewicht. Zie fig. 9 hoe deze gedaan moet worden en daarna klikken op het **blauwe vinkje**.

Door te klikken op het kleine pennetje in het veld van **Physical Inspection** bestaat de mogelijkheid om de wijze van controle te wijzigen. Zie fig. 10. Je krijgt de mogelijkheid om te kiezen voor controle op de controlepunt zelf of voor controle op een andere locatie indien nodig.

Nu ga je de **Vertrek Notitie of Exit Note** valideren door te klikken op het **blauwe vinkje** links bovenaan. Nu krijg je een bericht dat de validatie is gedaan met de referentie nummer van de **Vertrek Notitie of Exit Note**. Zie fig. 11. Zo ziet een **Exit Note** eruit wanneer het gevalideerd is. Zie fig. 12.

Om een **Exit Note** op te roepen doe je dezelfde stappen als vermeld op pagina 2 midden in en nu klikken op "**Vinden**". Nu opent op de scherm van je computer de **Exit Note finder**, zie fig. 13, door te klikken op de **vergrootglas** onderaan krijg je de lijst van **Exit Note** die je hebt opgemaakt. Zie fig. 14.

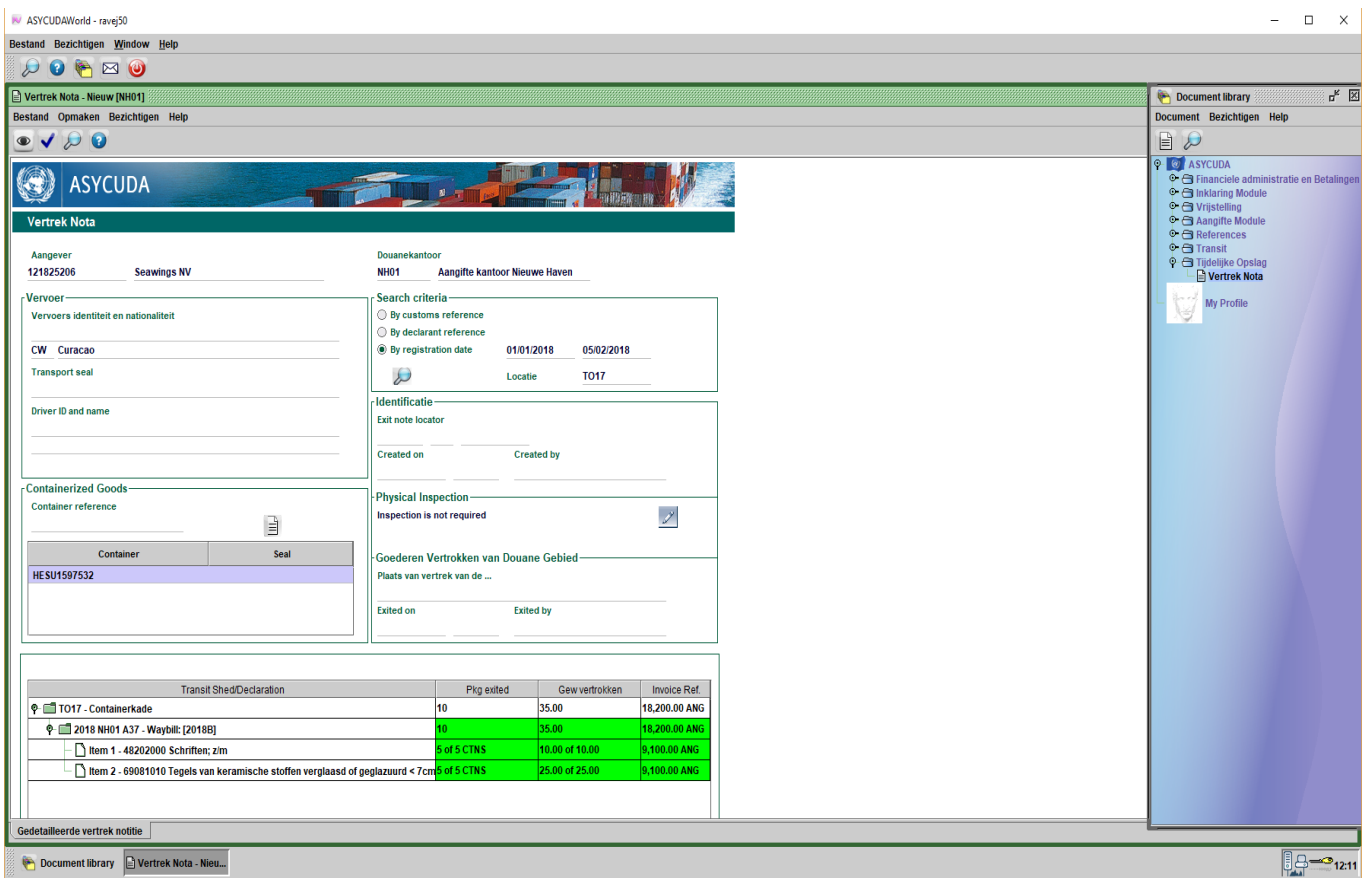

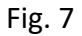

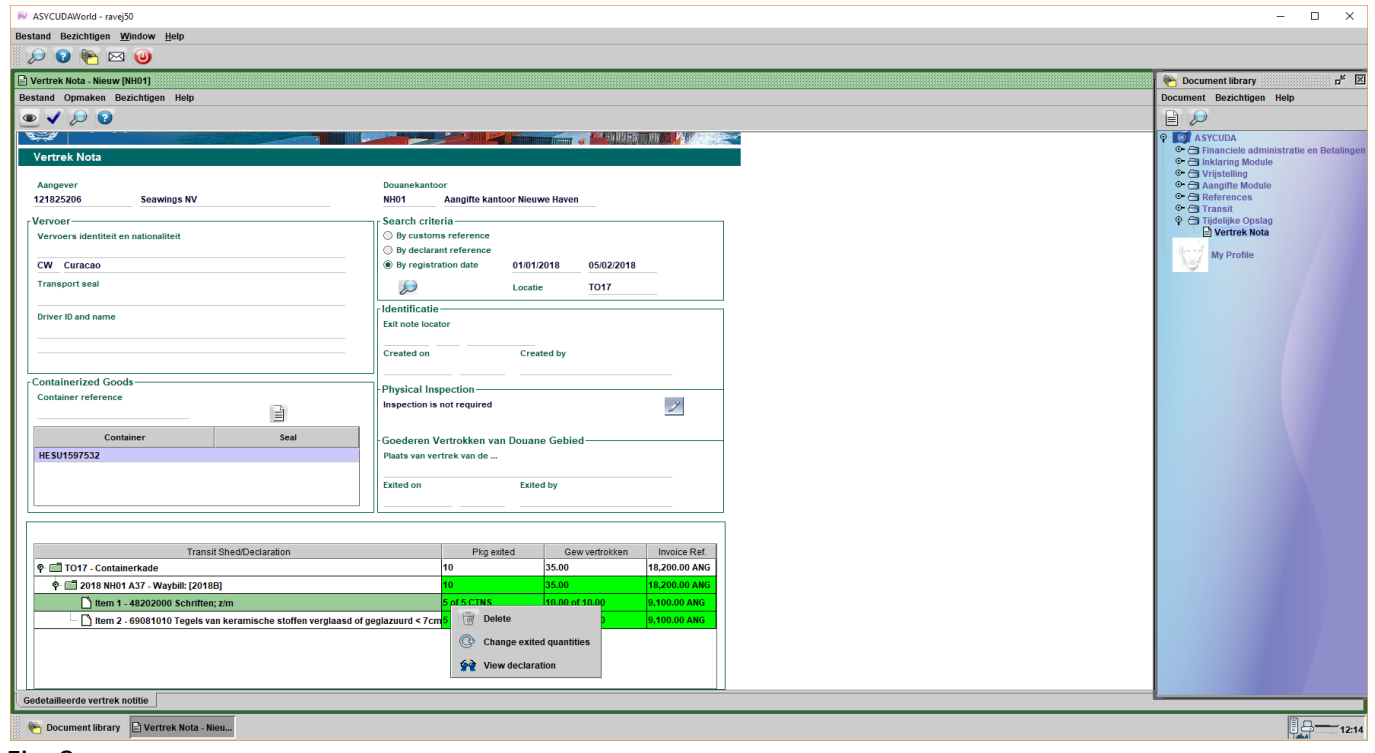

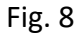

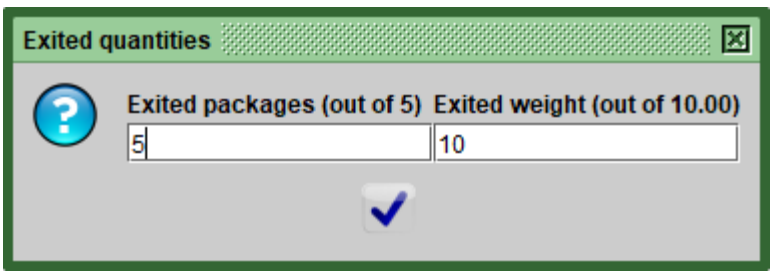

Fig. 9

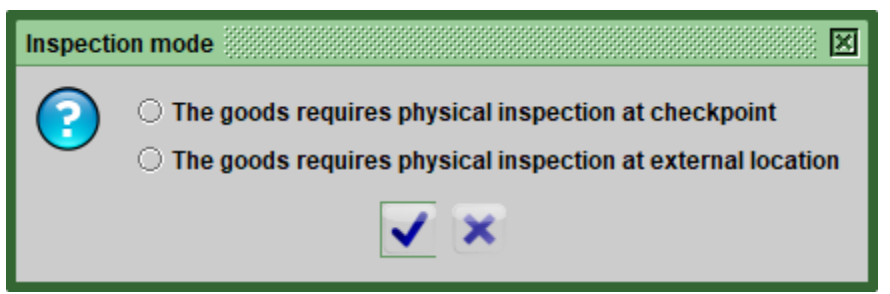

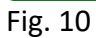

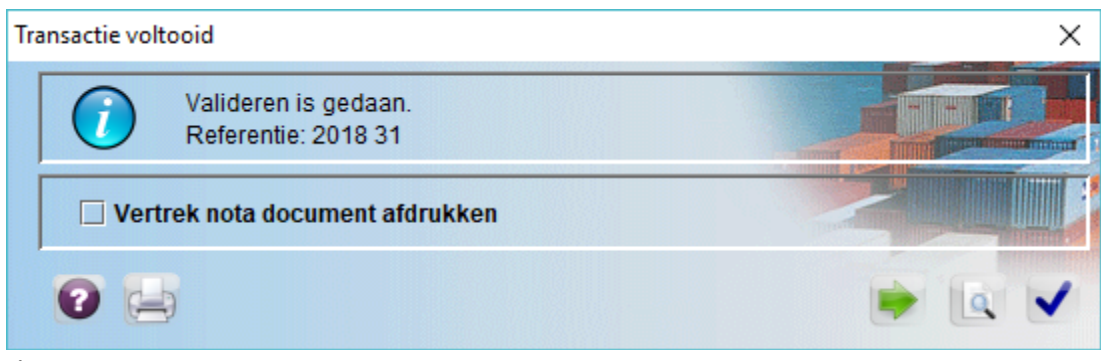

Fig. 11

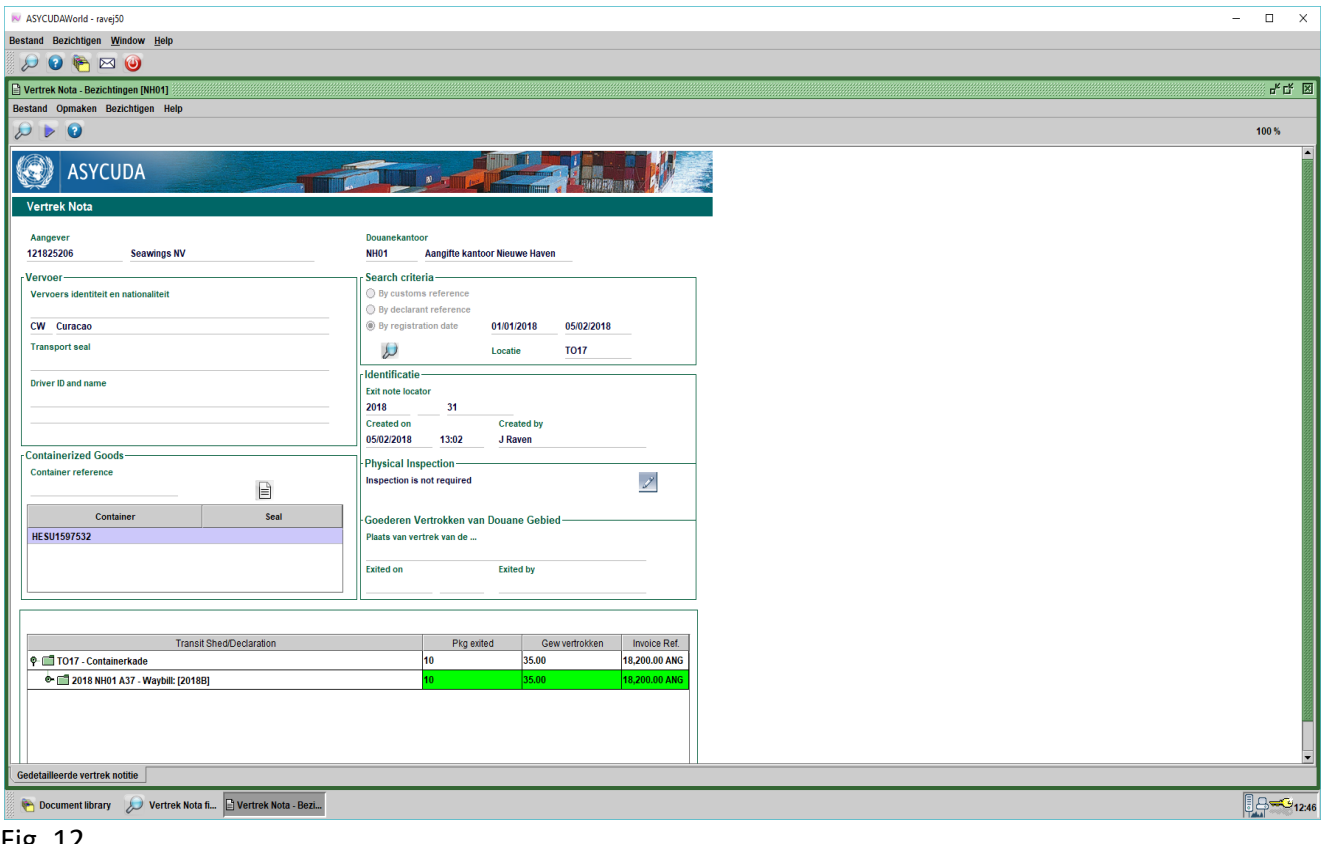

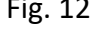

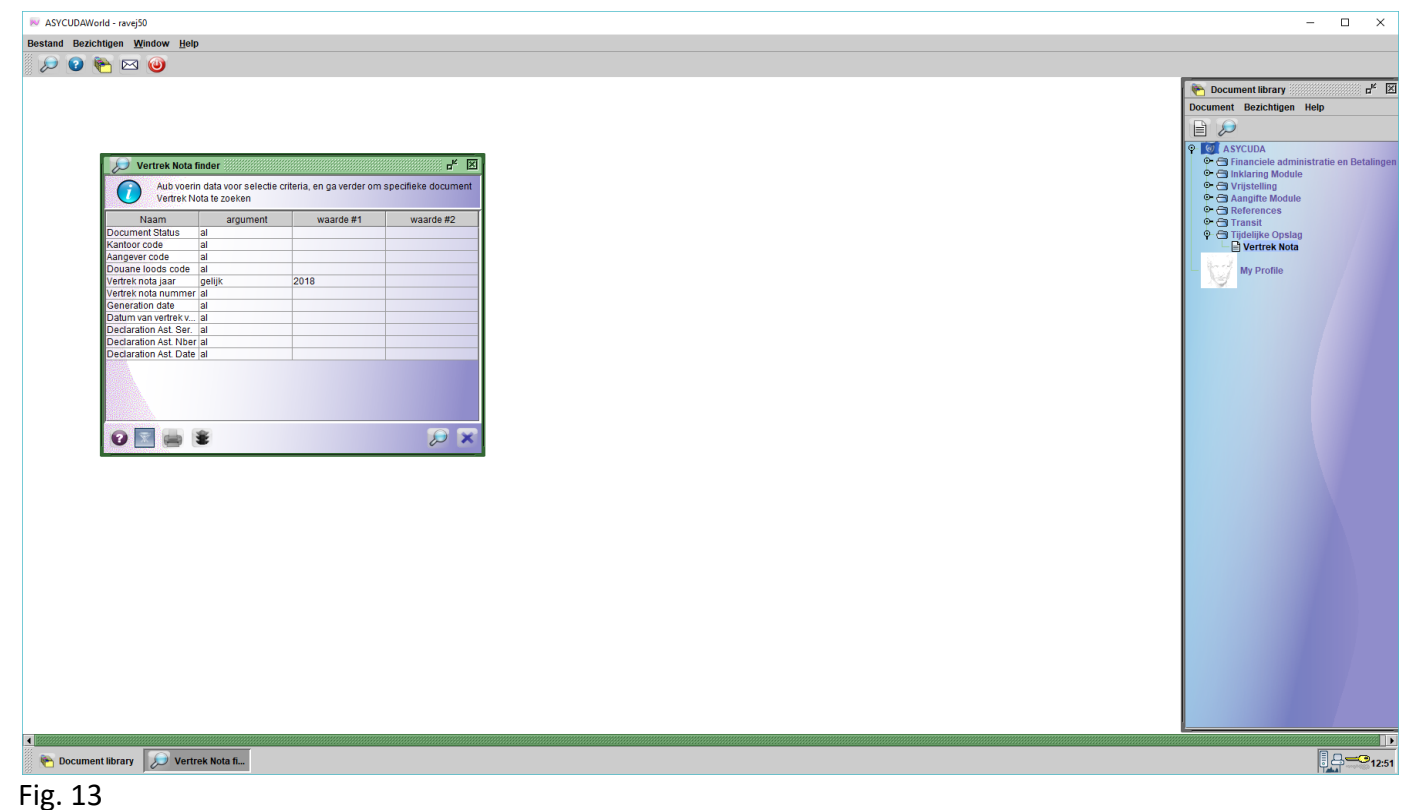

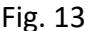

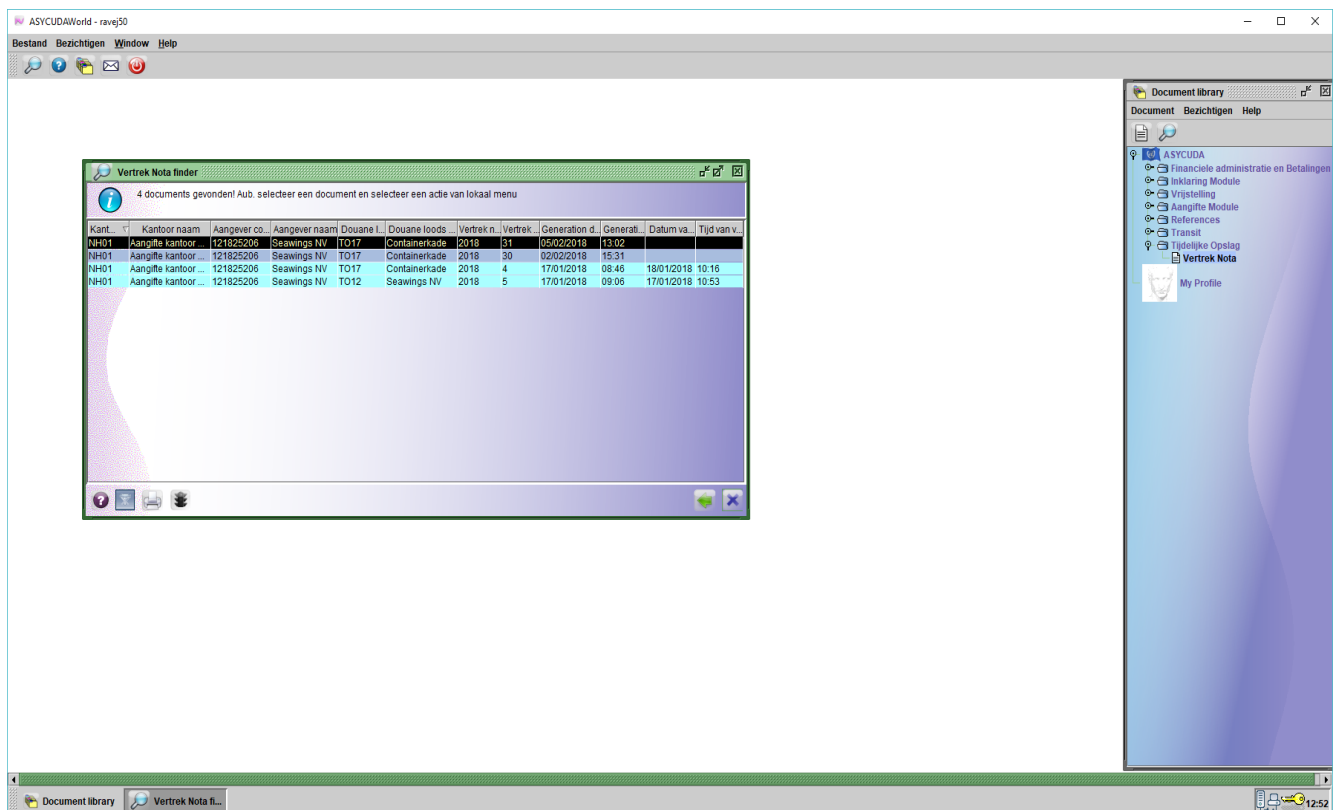

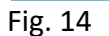

Zolang de **Exit Note niet** is gevalideerd door de Douane medewerker kan je deze **bezichtigen**, **wijzigen**, **annuleren**, **print declarations** of **print Exit Note**. Met deze **print declarations** kan je alle aangiften die behoort bij een **Exit Note** in één keer uit printen.

Door op de gewenste **Exit Note** te gaan staan en rechter klikken op je muis. Zie fig. 15. Als de **Exit Note** is gevalideerd door de Douane medewerker kan je er niks meer doen met de **Exit Note** dus maak geen fouten bij de selectie van de aangiften. Als je heeft gekozen om iets te wijzigen doe je dezelfde stappen als vermeld op pagina 8 en rechter klikken met je muis op **wijzigen**. Zie fig. 16. Wanneer je klaar bent klikken op het **vinkje** links bovenaan. Als de container nummer verkeerd is ingevuld kan je deze ook corrigeren door te klikken met je muis op de container nummer en vervolgens rechter klikken op je muis. Nu krijg je de mogelijkheid om de container te **wissen** en daarna om de correcte container nummer te vermelden. Zie fig. 17. Nadat de Douane medewerker de **Exit Note** heeft gevalideerd ziet het er zo uit, zie fig. 18.

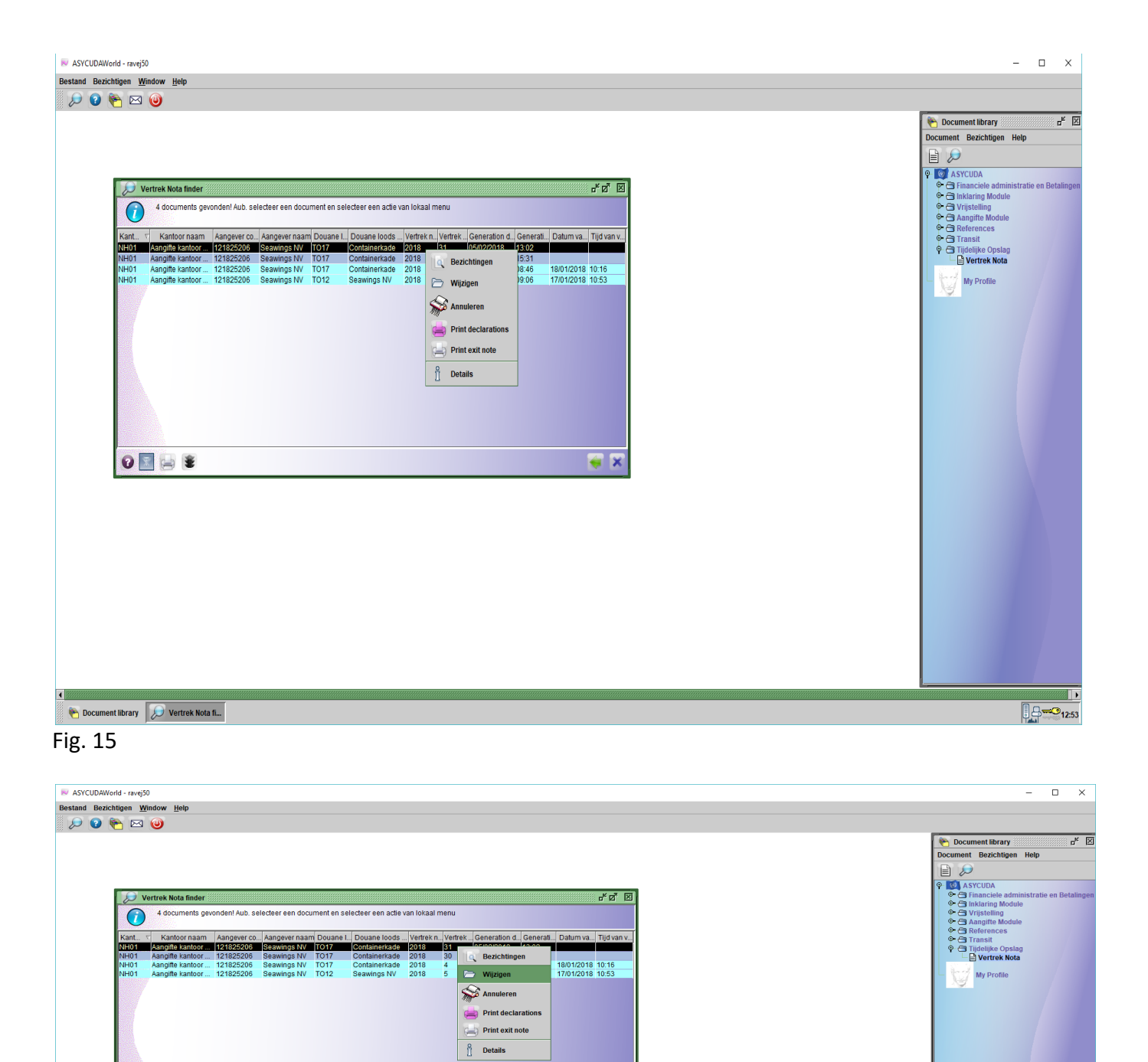

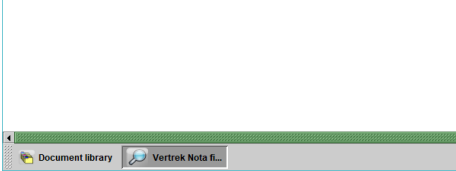

 $\overline{\mathbf{0}}$   $\mathbf{0}$   $\mathbf{1}$ 

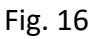

 $\sqrt{2}$ 

劉■■

 $9 - 3$ <sub>12:57</sub>

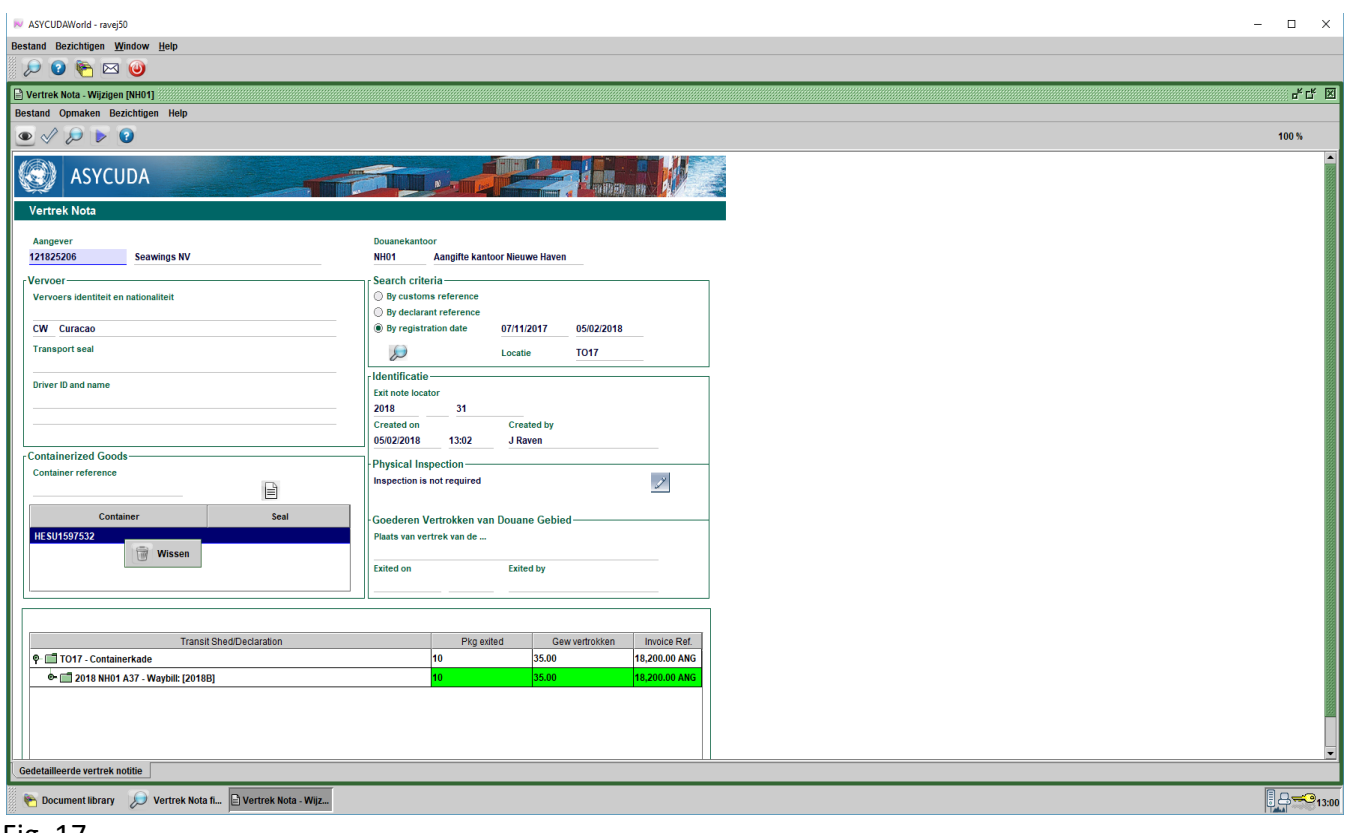

## Fig. 17

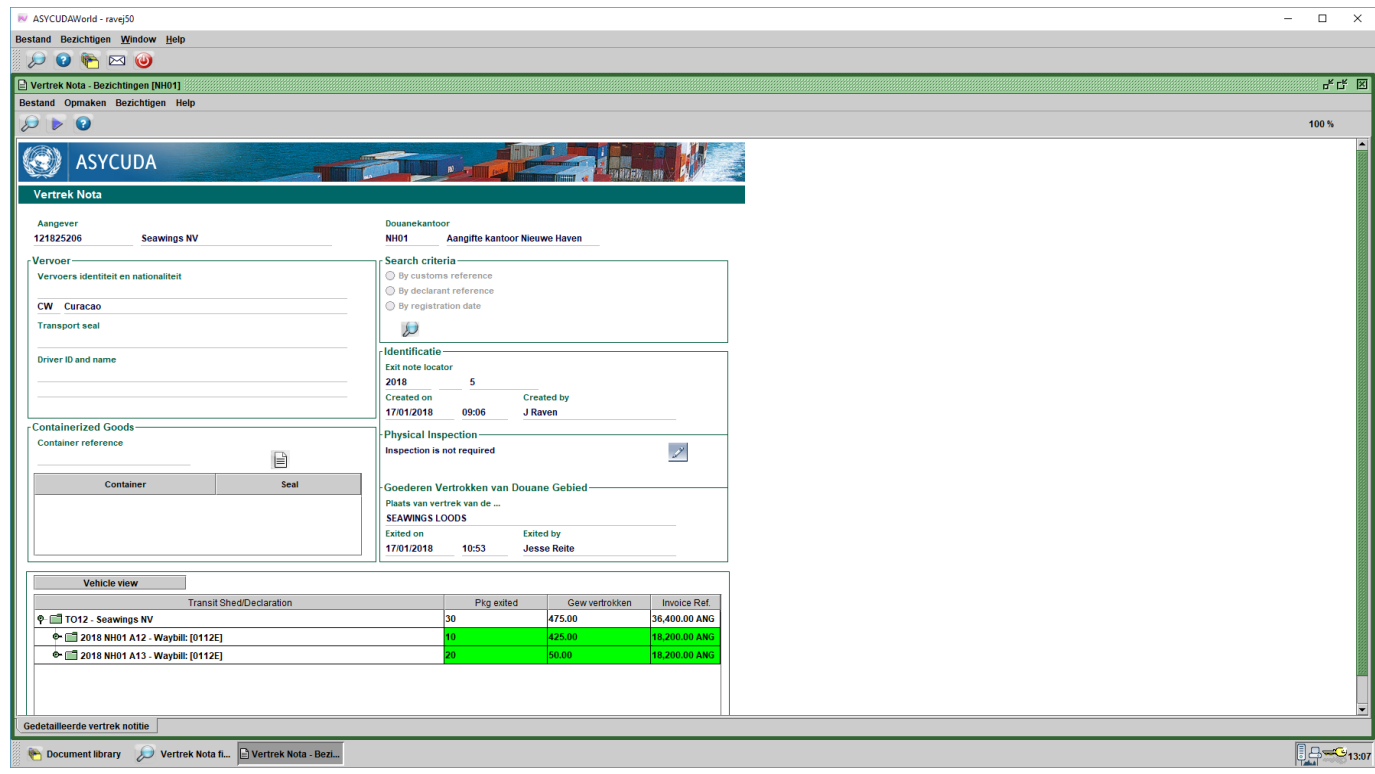

Fig. 18

Voor de open entrepot (OE) beheerders die hun eigen **Exit Note** moet valideren bij het uitslaan van de goederen moeten ze de volgende stappen doen; nadat je ingelogd bent in Asycuda ga je klikken op <**Asycuda**> daarna klikken op <**Transit Shed**> nu rechter klikken met je muis op "**Exit Note**" en vervolgens kan je klikken op "**Nieuw**" of "**Vinden**", zie fig 1.

Nu gaan we klikken op "**Vinden**" en nu opent op je scherm de **Exit Note finder**. Zie fig. 13. Je kan direkt klikken op het vergrootglas rechts onderaan in de **Exit Note finder** of je kan de nummer van de **Exit Note** vermelden in het veld van **Vertrek nota nummer** en in het veld van **Vertrek nota jaar** het desbetreffende jaar, zie fig. 19, daarna klikken op het vergrootglas rechts onderaan in de **Exit Note finder**.

Nu opent op de scherm van je computer de **Exit Note** die je moet gaan valideren door erop te klikken en vervolgens rechter klikken op je muis, zie fig. 20.

Nu ga je klikken op **Vertrek goederen** om de **Exit Note** te valideren. Zie fig. 20. Nu opent op de scherm van je computer de **Exit Note** waar je eerst in het veld van **Goederen Vertrokken van Douane gebied** de plaats van vertrek vermeld. Zie fig. 21. Daarna klikken op het blauwe vinkje links bovenaan om de **Vetrek van de goederen** te bevestigen. Zie fig. 22. Nu zie je in de **Exit Note finder** dat het vertrek tijd van de goederen is vermeld. Zie fig. 23.

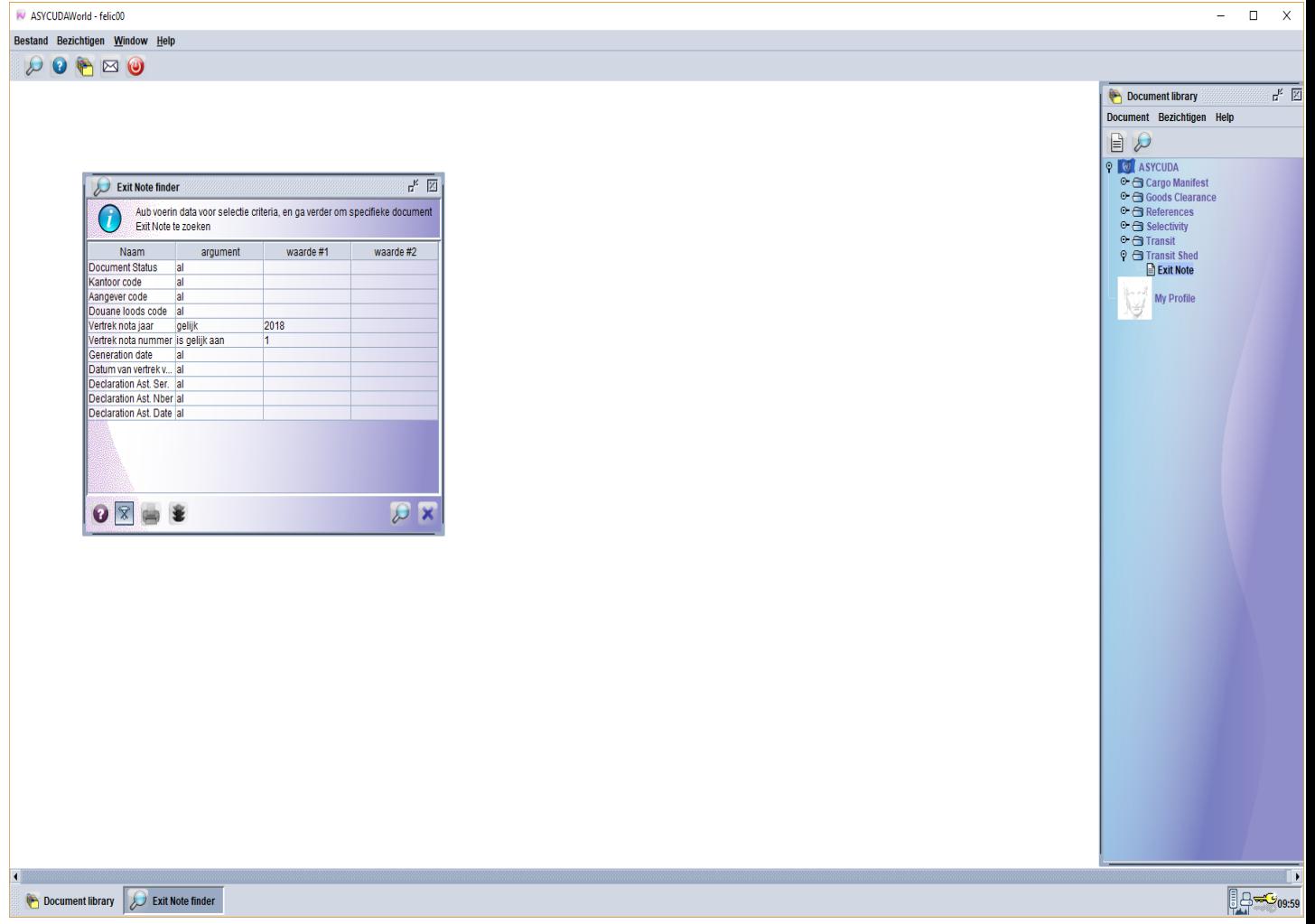

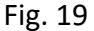

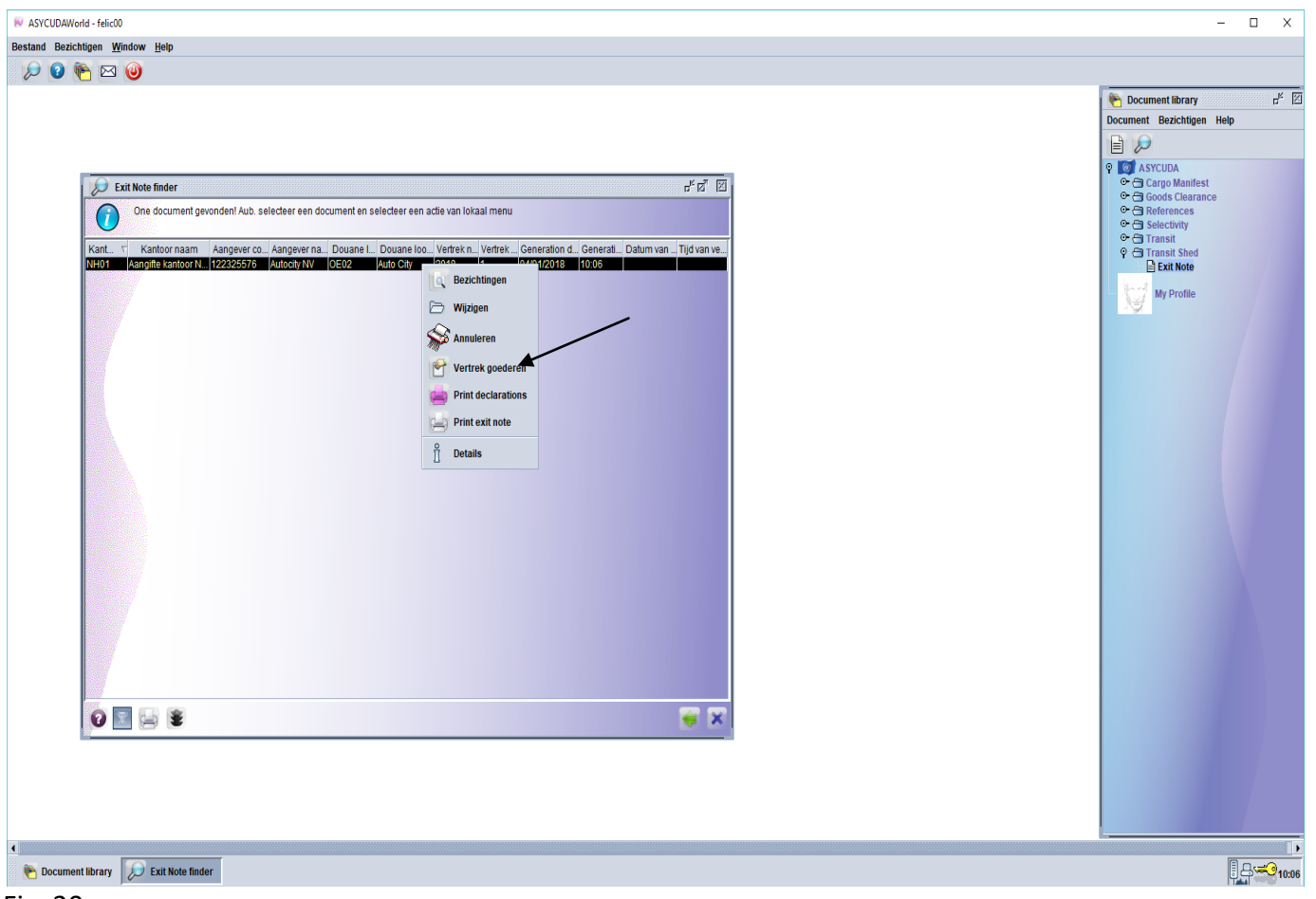

Fig. 20

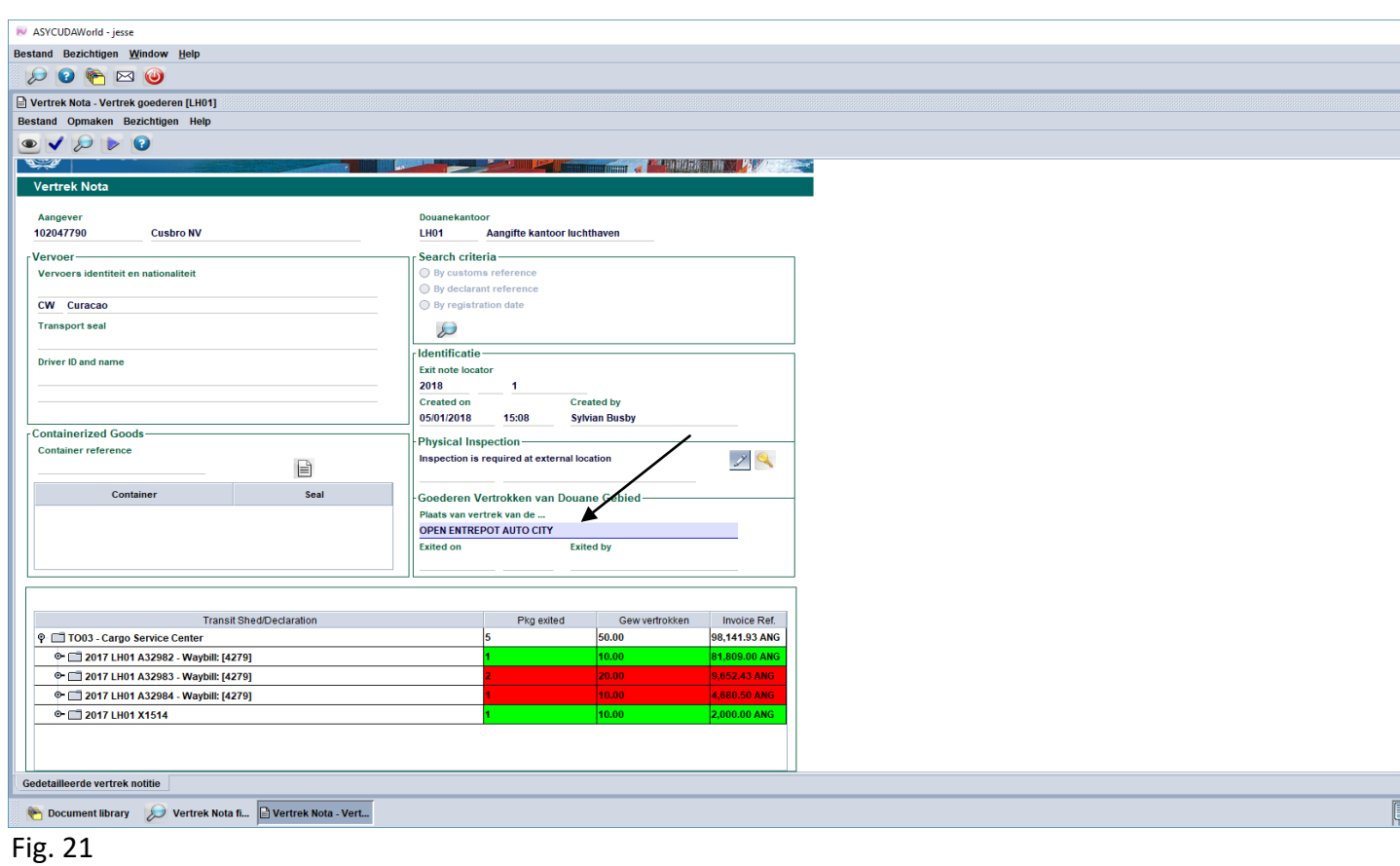

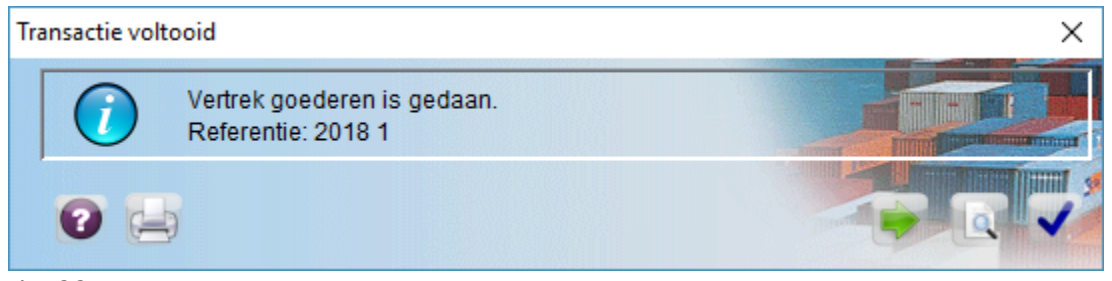

Fig. 22

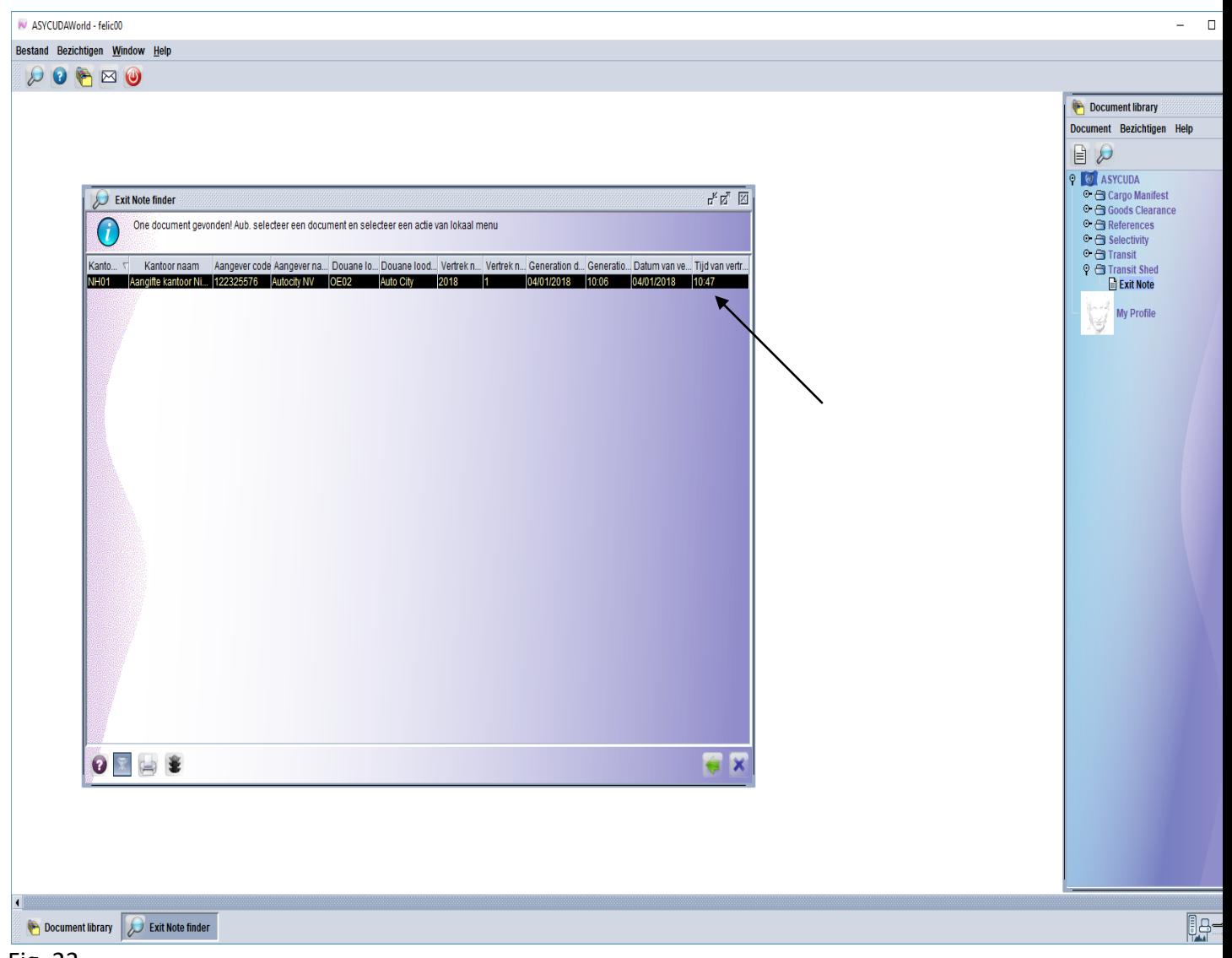

Fig. 23